# **Manual TRAFwatcher**

### **Manual TRAFwatcher**

# Índice

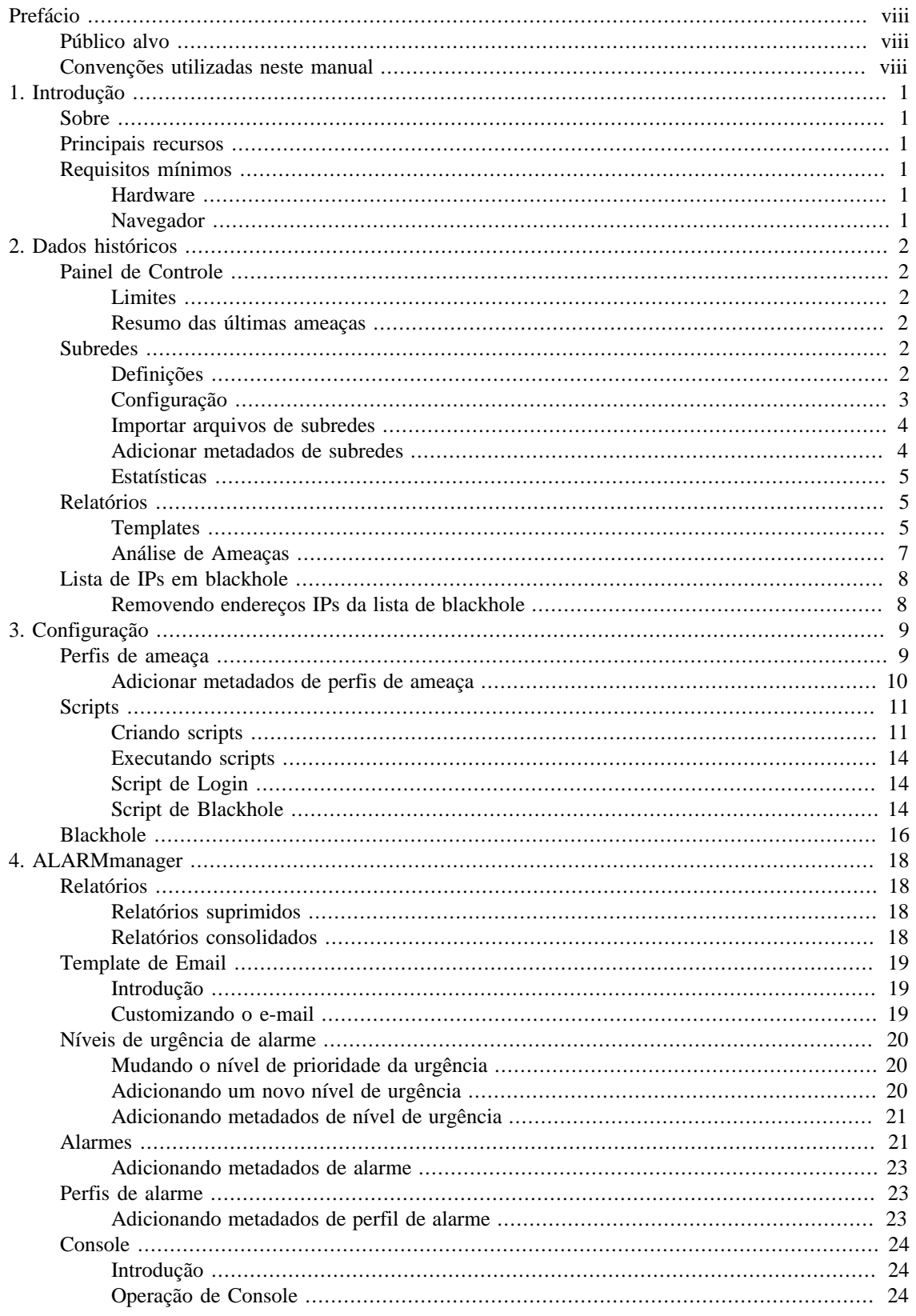

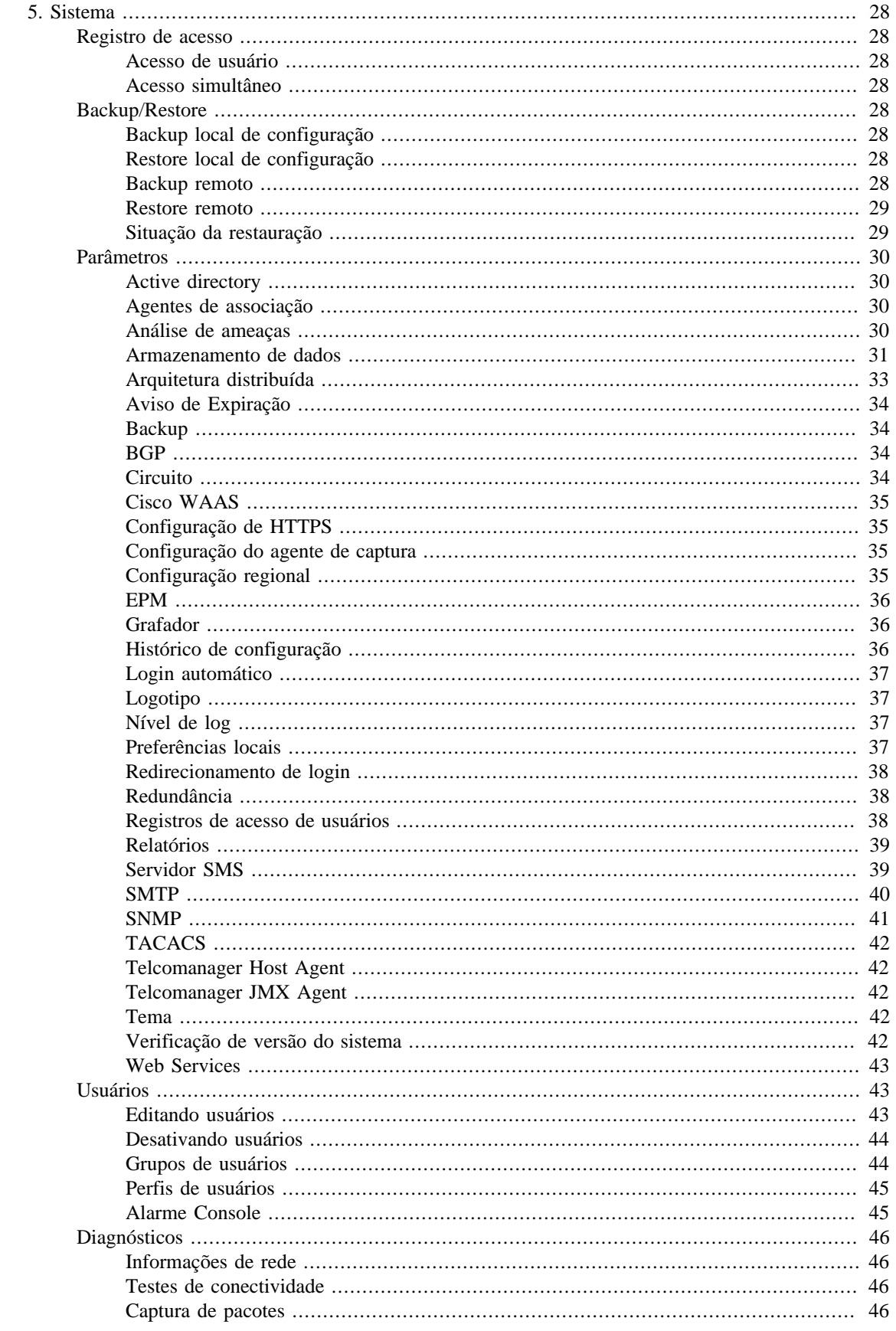

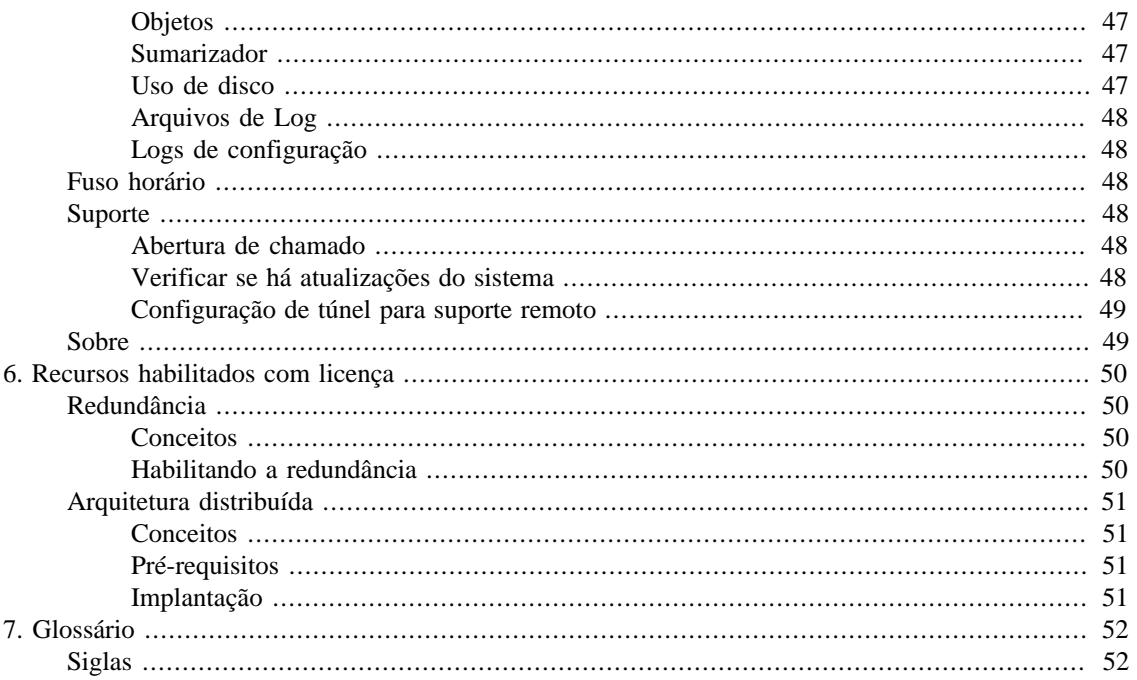

# Lista de Tabelas

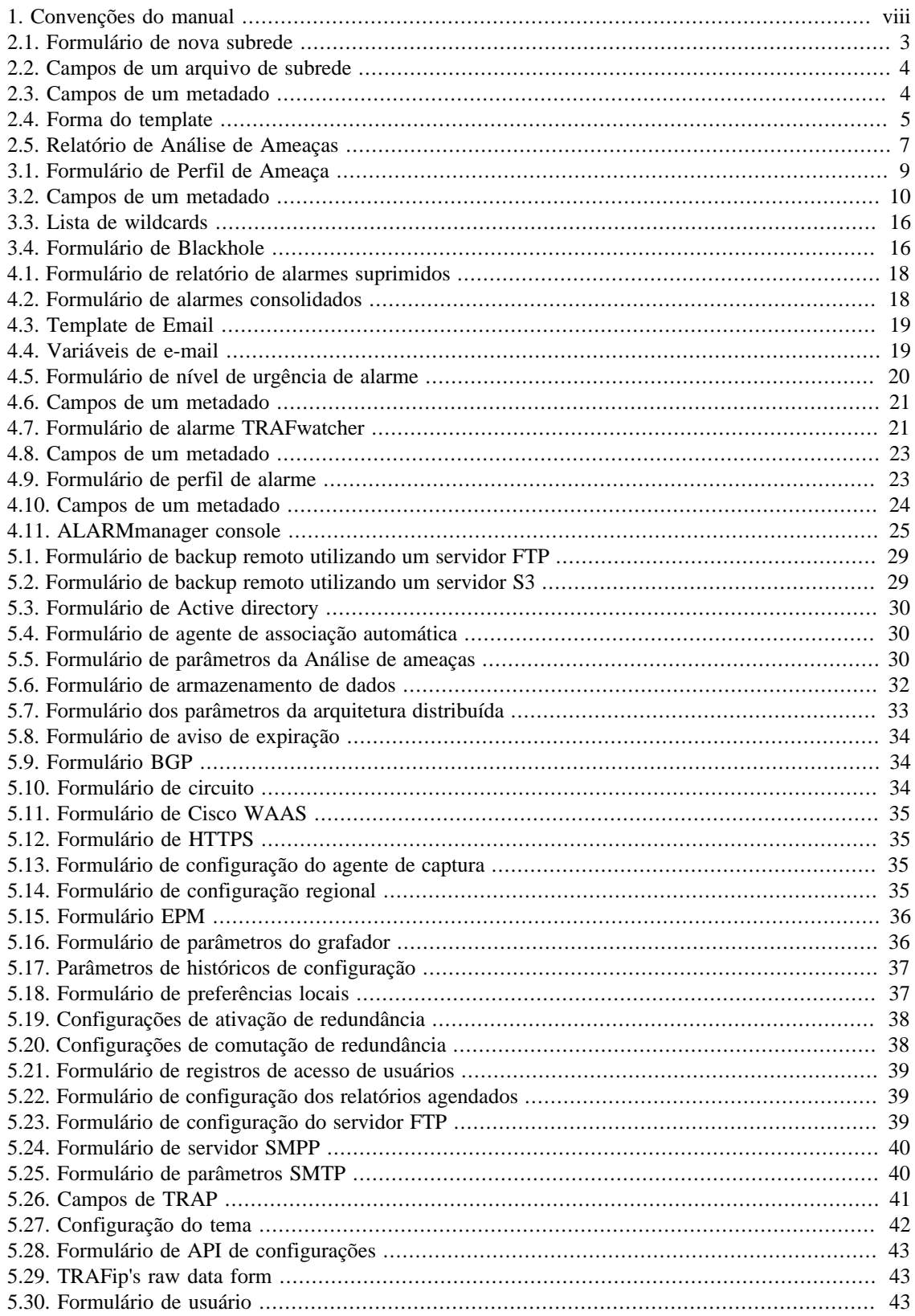

![](_page_6_Picture_7.jpeg)

# <span id="page-7-0"></span>**Prefácio**

# <span id="page-7-1"></span>**Público alvo**

Este manual é designado aos administradores de rede, consultores de rede e parceiros da Telcomanager.

Para entender completamente este manual, o leitor deve ter conhecimento intermediário sobre gerenciamento de redes e protocolo TCP/IP.

# <span id="page-7-3"></span><span id="page-7-2"></span>**Convenções utilizadas neste manual**

Este documento utiliza as seguintes convenções:

#### **Tabela 1. Convenções do manual**

![](_page_7_Picture_56.jpeg)

# <span id="page-8-0"></span>**Capítulo 1. Introdução**

# <span id="page-8-1"></span>**Sobre**

TRAFwatcher é um módulo que atua juntamente com o TRAFip para ajudar na detecção de ameaças na sua rede.

# <span id="page-8-2"></span>**Principais recursos**

- Suporte para NetFlow, jFlow, sFlow, IPFIX e Huawei netstream.
- Acesso a todos os recursos do sistema através de um web browser.
- Alta disponibilidade pode ser oferecida pelo uso de soluções redundantes, em que dois appliances trabalham em HOT-STANDBY.
- Exportação de imagem de gráfico em massa.
- Flexibilidade na criação de gráficos.
- Gráfico em HTML5 interativo, com recursos como zoom vertical e horizontal, auto-escala e gráficos agregados.
- Banco de dados de alta performance para dados históricos armazenados.
- Perfis de ameaça que podem ser associados à subredes para que endereços IPs dentro delas sejam alarmados caso os limites definidos sejam ultrapassados.
- Criação de scripts para anunciar endereços IPs suspeitos em blackhole.

# <span id="page-8-3"></span>**Requisitos mínimos**

Estes requisitos são para os computadores que irão acessar o sistema pelo web browser.

### <span id="page-8-4"></span>**Hardware**

- Processador Pentium 2 400 MHZ ou superior.
- 128 MB de memória RAM.

### <span id="page-8-5"></span>**Navegador**

- Internet explorer 9+.
- Chrome  $4.0+$ .
- Firefox  $7.0+$ .

# <span id="page-9-0"></span>**Capítulo 2. Dados históricos**

Este capítulo descreve os elementos da guia de dados históricos.

Abaixo desta guia você pode acessar todos os dados processados pelos objetos monitorados.

Os dados podem ser acessados através de gráficos e relatórios.

# <span id="page-9-1"></span>**Painel de Controle**

Esta aba mostra os limites e um resumo dos IPs que tiveram tráfego suspeito detectado no momento para cada subrede.

### <span id="page-9-2"></span>**Limites**

Para cada subrede, será mostrada uma tabela contendo os limites, os valores máximos, as médias e as distâncias percentuais entre as médias e os valores máximos de **Bytes de origem**, **Bytes de destino**, **Fluxos de origem**, **Fluxos de destino**, **Pacotes de origem**, **Pacotes de destino**, **IP Flood de origem** e **IP Flood de destino**.

Se a subrede estiver usando o limite automático, aparecerá um **(auto)** ao lado dos valores dos limites.

A distância percentual do valor máximo para a média é calculada da seguinte forma:

```
Distância = [(Máximo/Média)-1] * 100
```
### <span id="page-9-3"></span>**Resumo das últimas ameaças**

São mostrados os IPs (origem ou destino), a duração do ataque, o tipo de ataque detectado, o tipo do limite que foi ultrapassado, o valor do limite e o valor que foi observado no tráfego.

Clicando no botão **Adicionar à lista de exclusão**, o IP passará a ser excluído da análise de tráfego suspeito.

Para rodar o script de **Blackhole** manualmente, clique no ícone mostrado na coluna **Blackhole**.

Para obter estatísticas detalhadas e consolidadas para cada fluxo, gere um **relatórios de dados brutos**

clicando no ícone  $\blacksquare$ 

#### **Importante**

Só aparecerão nesta tela as subredes que usam limite automático ou que estão associadas a algum [Perfil de Ameaça](#page-16-1).

# <span id="page-9-4"></span>**Subredes**

Os objetos de subredes permitem a análise de blocos IP.

### <span id="page-9-5"></span>**Definições**

• **Tráfego de destino da subrede**: composto pelo somatório de todos os fluxos em que o endereço de IP de destino pertence ao bloco de IP de subrede.

- **Tráfego de origem da subrede**: composto pelo somatório de todos os fluxos em que o endereço de IP de origem pertence ao bloco de IP da subrede.
- **Tráfego absoluto da subrede**: composto pelo somatório de todos os fluxos em que o endereço de IP de origem ou destino pertence ao bloco de IP de subrede.
- **Tráfego absoluto externo da subrede**: composto pelo somatório de todos os fluxos em que o endereço de IP pertence ao bloco de IP da subrede, porém ou o endereço IP de origem ou de destino pertencem a uma subrede desconhecida.

### <span id="page-10-0"></span>**Configuração**

Para gerenciar o sistema de subredes, acesse **Dados Históricos** → **Subredes**.

Clique no item de menu da árvore **Subredes** para ter a lista de subredes configuradas.

<span id="page-10-1"></span>Para adicionar uma nova subrede, clique no botão **Novo** e preencha o formulário.

#### **Tabela 2.1. Formulário de nova subrede**

![](_page_10_Picture_208.jpeg)

![](_page_11_Picture_190.jpeg)

#### **Dica**

Você pode habilitar o TRAFwatcher para várias subredes simultaneamente. Para isso, na lista de todas as subredes, selecione as que você deseja habilitar para o TRAFwatcher e clique no botão **Habilitar TRAFwatcher**.

### <span id="page-11-0"></span>**Importar arquivos de subredes**

Para importar um arquivo de subrede, acesse **Dados históricos** → **Subredes**.

Clique no item **Subredes** no menu da árvore.

Clique no botão **Importar** e carregue o arquivo.

<span id="page-11-2"></span>Uma subrede importada possui os seguintes campos:

#### **Tabela 2.2. Campos de um arquivo de subrede**

![](_page_11_Picture_191.jpeg)

### <span id="page-11-1"></span>**Adicionar metadados de subredes**

Para acessar a página de configuração de metadado, acesse **Dados históricos** → **Subredes**, clique no item **Subredes** no menu da árvore e clique no botão **Metadado**.

Clique no botão **Novo** para criar um novo metadado. Ele pode ser do tipo **Texto**, **Inteiro** ou **Enum**.

Você pode alterar o metadado quando desejar usando o botão **Editar** e verificar o histórico de alterações através do botão **Histórico**.

<span id="page-11-3"></span>Para remover um metadado, clique no botão **Apagar**.

**Tabela 2.3. Campos de um metadado**

| Campo        | <b>Descrição</b>                                                             |
|--------------|------------------------------------------------------------------------------|
| Nome         | Nome do metadado.                                                            |
| Descrição    | Descrição do metadado.                                                       |
| Tipo de dado | Escolha se o metadado será do tipo <b>Texto</b> , <b>Inteiro</b><br>ou Enum. |

![](_page_12_Picture_158.jpeg)

Para associar o metadado criado à uma subrede, acesse a lista de subredes e clique no botão **Metadado** ao lado da subrede que será configurada.

Após, preencha os metadados de acordo com o tipo. Você pode preencher todos eles ou apenas os que desejar.

### <span id="page-12-0"></span>**Estatísticas**

Ao acessar uma subrede através do menu lateral, o display de dados mostrará suas estatísticas para cada 5 minutos.

São mostrados os valores de **Média** e **Máximo** dos bytes, pacotes, fluxos e IP Flood de origem e de destino.

No topo da página, são exibidos os valores mais altos registrados.

#### **Importante**

É necessário que a subrede esteja associada a um [Perfil de Ameaça](#page-16-1) para que estes valores sejam obtidos.

#### **Importante**

A subrede que ultrapassar o limite definido no perfil de ameaça associado a ela, terá sua célula destacada na cor vermelha.

# <span id="page-12-1"></span>**Relatórios**

### <span id="page-12-2"></span>**Templates**

Para a maioria dos relatórios disponíveis no sistema, você tem a opção de salvá-los como template.

#### **Salvando**

- 1. Abra o relatório desejado e selecione a opção Salvar template.
- <span id="page-12-3"></span>2. Preencha os campos abaixo:

#### **Tabela 2.4. Forma do template**

![](_page_12_Picture_159.jpeg)

![](_page_13_Picture_175.jpeg)

3. Preencha os outros campos de relatório e clique no botão de Enviar.

Depois de executar os passos acima, o relatório salvo estará disponível em **Lista de template** para cada tipo de relatório.

#### **Agendamento**

- 1. Abra a lista de template para o relatório criado ou crie um novo relatório.
- 2. Selecione a opção Agendar template.
- 3. Selecione a opção de agendamento apropriada.

#### **Opções de agendamento**

- Uma execução: Pode ser **Imediata** ou **Agendada**. Os instantes inicial e final dos dados serão configurados no próprio formulário.
- Diário: Defina um **Horário de Execução** e todo dia, neste horário, será executado um relatório com período de 1 dia. Se a opção **Considerar dia da execução** estiver marcada, o dia de execução será considerado neste período.
- Semanal: Defina um **Dia da semana** e um horário para que o relatório seja executado. Os dados terão início no Domingo às 00h e fim no Sábado da semana anterior às 23h59min. Se a opção **Considerar dia da execução** estiver marcada, a semana do dia de execução será considerada neste período.
- Mensal: Defina um **Dia de execução** e um horário para que o relatório seja executado. Os dados terão início no dia 01 às 00h e fim no último dia do mês anterior às 23h59min. Se a opção **Considerar dia da execução** estiver marcada, o mês do dia de execução será considerado neste período.

#### **Dica**

Para agendar um relatório, você deve salvá-lo como template.

#### **Dica**

Quando um relatório está pronto, ele é enviado para o e-mail dos usuários. O [servidor SMTP](#page-47-0) deve ser configurado, bem como o email para cada usuário no [formulário de configuração do usuário.](#page-50-1)

#### **Editando**

Após o template estar salvo, um botão de **Editar** aparecerá na lista de template e pode ser usado para mudar os parâmetros do relatório.

#### **Visualizando relatórios**

Depois do sistema rodar um template, um novo relatório é gerado.

Todas as instâncias do relatório podem ser acessadas através do botão Detalhes para cada template.

Para visualizar uma instância do relatório, siga o procedimento abaixo:

- 1. Clique no botão **Detalhes** para o template desejado.
- 2. Escolha o formato de saída desejado, entre HTML, CSV e PDF.
- 3. Clique no botão **Mostrar** para a instância de relatório desejada.

#### **Gerenciando espaço de disco**

O espaço total disponível e atualmente usado pelos templates de relatório é listado abaixo da lista de template.

O sistema tem uma área de armazenamento reservada que é compartilhada por todos os relatórios.

Você pode aumentar ou diminuir este espaço indo em **Sistema** → **Parâmetros** → **[Armazenamento de](#page-38-0) [dados](#page-38-0)** .

Você pode deletar relatórios gerados clicando no botão Detalhes na lista de template, para o template desejado.

### <span id="page-14-0"></span>**Análise de Ameaças**

O relatório de análise de ameaças fornece informações detalhadas a respeito de tráfegos suspeitos, mostrando IPs de origem e de destino, quando o fluxo começou e quando terminou. Além disso, mostra qual parâmetro do perfil de ameaça foi ultrapassado: Bytes/s, Pacotes/s, Fluxos/s ou Endereços IP/s.

Para gerar um novo relatório, acesse **Dados Históricos** → **Relatórios** → **Análise de Ameaças** .

<span id="page-14-1"></span>O formulário já estará preenchido, mas você poderá editá-lo. Então, clique no botão **Enviar**.

| Campo              | <b>Descrição</b>                                                                                                    |
|--------------------|----------------------------------------------------------------------------------------------------|
| Instante inicial   | Preencha com o horário do início do período.                                                                                                    |
| Instante final     | Preencha com o horário do fim do período.                                                                                                    |
| Filtro por subrede | Selecione Nenhum para não filtrar por Subrede ou<br>selecione a subrede desejada.                                                                                                    |
| Número de linhas   | Estabeleça um limite de linhas para a saída do<br>relatório.                                                                                                    |
| Tipo de Ataque     | Você pode escolher entre Alto fluxo de dados entre<br>dois IPs, Alto fluxo de dados entre dois IPs (Porta<br>0), Amplificação de DNS, Amplificação de NTP,<br>Amplificação de SNMP, ICMP Flood, IP Flood e<br>Syn flood. |

**Tabela 2.5. Relatório de Análise de Ameaças**

#### **Dica**

Você pode gerar **relatórios de dados brutos** para obter estatísticas detalhadas e consolidadas para cada fluxo. Para isso, basta clicar no ícone que aparece ao lado de cada endereço IP.

# <span id="page-15-0"></span>**Lista de IPs em blackhole**

Esta aba mostra os endereços IP que foram anunciados em blackhole manualmente ou automaticamente.

Para cada IP, será mostrado uma tabela contendo o horário que o IP teve o tráfego suspeito detectado, o horário que foi anunciado em blackhole e o horário em que foi removido de blackhole.

Acessando **Sistema** → **Parâmetros** → **Análise de Ameaças** você pode configurar o período máximo, em minutos, em que os endereços IP continuarão sendo exibidos na lista após sua remoção do blackhole.

### <span id="page-15-1"></span>**Removendo endereços IPs da lista de blackhole**

Para remover endereços IPs do blackhole manualmente, clique no ícone mostrado na coluna **Executar script de remoção**.

# <span id="page-16-0"></span>**Capítulo 3. Configuração**

# <span id="page-16-1"></span>**Perfis de ameaça**

Você pode criar perfis de ameaça e associá-los às subredes desejadas. Nesses perfis, você definirá os limites das taxas por segundo dos dados acumulados no período configurado em **Sistema** → **[Parâmetros](#page-37-3)** → **[Análise de Ameaças](#page-37-3)** , assim, caso eles sejam ultrapassados em alguma subrede associada, um [alarme](#page-28-1) será disparado.

Você poderá configurar o perfil para detectar se foram ultrapassados os limites de **tráfego absoluto** e **ataques comuns** como SYN flood, ICMP flood, amplificação de DNS, amplificação de SNMP, amplificação de NTP e **ataques na porta 0**.

Para criar um novo perfil de ameaça, acesse **Configuração** → **Perfis de ameaça** e clique no botão **Novo**.

Visualize o histórico de configuração do perfil através do botão **Histórico**.

<span id="page-16-2"></span>Os perfis podem ser editados através do botão **Editar** e removidos pelo botão **Apagar**.

![](_page_16_Picture_181.jpeg)

#### **Tabela 3.1. Formulário de Perfil de Ameaça**

![](_page_17_Picture_198.jpeg)

#### **Dica**

Para configurar os limites das taxas, você pode usar as estatísticas de **Média** e **Máximo** exibidas na tela inicial de cada subrede em **Dados Históricos** → **Subredes**

### <span id="page-17-0"></span>**Adicionar metadados de perfis de ameaça**

Para acessar a página de configuração de metadado, acesse **Configuração** → **Perfis de ameaça** e clique no botão **Metadado**.

Clique no botão **Novo** para criar um novo metadado. Ele pode ser do tipo **Texto**, **Inteiro** ou **Enum**.

Você pode alterar o metadado quando desejar usando o botão **Editar** e verificar o histórico de alterações através do botão **Histórico**.

<span id="page-17-1"></span>Para remover um metadado, clique no botão **Apagar**.

#### **Tabela 3.2. Campos de um metadado**

![](_page_17_Picture_199.jpeg)

Para associar o metadado criado a um perfil de ameaça, acesse a lista de perfis e clique no botão **Metadado** ao lado do perfil que será configurado.

Após, preencha os metadados de acordo com o tipo. Você pode preencher todos eles ou apenas os que desejar.

# <span id="page-18-0"></span>**Scripts**

Você pode criar e executar scripts dos tipos: **[Login](#page-21-1)** e **[Blackhole](#page-21-2)**.

Os tipos de scripts aparecerão numa caixa de seleção no menu lateral à esquerda da página. Ao selecionar um deles, serão listados os scripts já existentes para este tipo.

### <span id="page-18-1"></span>**Criando scripts**

Para criar um novo script, clique no sinal de **+**. A caixa de texto virá com um exemplo do tipo de script selecionado. Edite a caixa de texto e, após isso, selecione o modo de execução (**Lua**, **Send/Expect** ou **Texto**, dependendo do tipo de script), clique em **Rodar** e selecione o objeto em que o script será executado.

#### **Dica**

Você pode salvar ou remover um script a qualquer momento utilizando os ícones que encontramse acima da caixa de texto.

### **Funções**

O sistema fornece algumas funções para dar mais poder aos scripts:

- **tmlSnmp.snmpGet**: Executa SNMP GET no dispositivo.
- **tmlSnmp.snmpGet2**: Executa SNMP GET no dispositivo quando a configuração SNMP não é a padrão.
- **tmlSnmp.snmpWalk**: Executa SNMP WALK no dispositivo.
- **tmlSnmp.snmpWalk2**: Executa SNMP WALK no dispositivo quando a configuração SNMP não é a padrão.
- **tmlSSH.sshNew**: Conecta-se a um servidor remoto através de SSH.
- **tmlTelnet.telnetNew**: Conecta-se a um servidor remoto através de Telnet.
- **tmlUtils.processMapper**: Mapeia os processos do dispositivo.
- **tmlUtils.removeTerminalEscape**: Remove caracteres de terminais.
- **tmlDebug.log**: Imprime o log na aba **Debug** do **Resultado**.
- **tmlDebug.vardump**: Imprime o log da variável na aba **Debug** do **Resultado**.
- **tmlJson:encode**: Converte uma tabela em Lua para um JSON em texto livre.
- **tmlJson:decode**: Converte um JSON em texto livre em uma tabela em Lua.
- **tmlPing.pingNew**: Envia pacotes através do protocolo ICMP.
- **tmlMsSql.msSqlNew**: Acessa a dbms (Database Management System) Microsoft SQL server.
- **setTimeout**: Altera o timeout da conexão.
- **tmlSocket.http**: Executa requisição HTTP. Para isso, basta informar uma URL e um método. Os métodos válidos são **GET** e **POST** em caixa alta.
- **tmlSequence.getNext**: Gera números sequenciais e sem repetição. Retorna o valor atual somado a 1 e a sequência começa pelo número 1.
- **tmlBGP.addToBlackHole**: Adciona a subrede ao blackhole.
- **tmlBGP.removeFromBlackHole**: Remove a subrede do blackhole.

As funções em Lua permitidas no scripts são as seguintes:

- abs
- clock
- difftime
- exp
- floor
- ipairs
- max
- min
- next
- pairs
- pow
- sqrt
- time
- tonumber
- tostring
- type
- unpack

#### **Variáveis**

Também existem variáveis que estão disponíveis em todos os scripts e são preenchidas de acordo com o objeto relacionado.

Elas são armazenadas na tabela params (params['variable\_name']):

- **params['ipaddr']**: Endereço IP.
- **params['name']**: Nome do dispositivo.
- **params['description']**: Descrição do dispositivo.
- **params['type']**: Tipo do dispositivo.
- **params['snmp']['community']**: Comunidade SNMP do dispositivo.
- **params['snmp']['version']**: Versão SNMP do dispositivo.
- **params['snmp']['timeout']**: SNMP Timeout do dispositivo.
- **params['snmp']['retries']**: Novas tentativas SNMP do dispositivo.
- **params['snmp']['max\_per\_packet']**: Número de OIDs por pacote.
- **params['snmp']['max\_pps']**: Taxa máxima de envio de pacotes (pps).
- **params['snmp']['window']**: Janela SNMP do dispositivo.
- **params['snmp']['port']**: Porta SNMP do dispositivo.
- **params['mobj'][<MAPEADOR>][<DESCRICÃO>]['ifindex']**: ifIndex do objeto mapeado, onde MAPEADOR é o nome do mapeador e DESCRIÇÃO é o nome do objeto mapeado (sem o nome do dispositivo).
- **params['mobj'][<MAPEADOR>][<DESCRIÇÃO>]['description']**: Descrição do objeto mapeado, onde MAPEADOR é o nome do mapeador e DESCRIÇÃO é o nome do objeto mapeado (sem o nome do dispositivo).
- **params['username']**: Nome do usuário para autenticação.
- **params['passwd']**: Senha para autenticação.
- **params['enable\_passwd']**: Senha de enable para autenticação.
- **params['protocol']**: Protocolo para conexão.
- **params['alarm']['active']**: Status do alarme. Retorna **true** ou **false**.
- **params['alarm']['name']**: Nome do alarme.
- **params['alarm']['urgency']**: Nível de urgência do alarme.
- **params['alarm']['object']['name']**: Nome do objeto alarmado.
- **params['alarm']['object']['description']**: Descrição do objeto alarmado.
- **params['alarm']['object']['type']**: Em alarmes de dispositivo, é o tipo do dispositivo alarmado.
- **params['alarm']['object']['manufacturer']**: Em alarmes de dispositivo, é o fabricante do dispositivo alarmado.
- **params['alarm']['object']['device']['name']**: Em alarmes de objeto mapeado, é o nome do dispositivo ao qual o objeto mapeado alarmado pertence.
- **params['alarm']['object']['device']['description']**: Em alarmes de objeto mapeado, é a descrição do dispositivo ao qual o objeto mapeado alarmado pertence.
- **params['alarm']['object']['device']['type']**: Em alarmes de objeto mapeado, é o tipo do dispositivo ao qual o objeto mapeado alarmado pertence.
- **params['alarm']['object']['device']['manufacturer']**: Em alarmes de objeto mapeado, é o fabricante do dispositivo ao qual o objeto mapeado alarmado pertence.
- **params['blackhole']['ipaddr']**: Anúncio ou remoção do IP em blackhole.
- **params['connection']**: Objeto de conexão a um dispositivo.
- **params['metadata'][<NOME\_DO\_METADADO>]**: Valor do metadado do dispositivo, onde NOME\_DO\_METADADO é o nome do metadado.

### <span id="page-21-0"></span>**Executando scripts**

Para executar algum script já criado, clique nele no menu à esquerda. Você pode editá-lo usando a caixa de texto. Então, clique em **Rodar** e selecione o objeto em que o script será executado.

Além disso, é possível acompanhar os detalhes da última execução usando a aba **Resultado** disposta no final da página.

#### **Dica**

É possível salvar as alterações realizadas no script clicando no ícone de salvar, que encontra-se acima da caixa de texto.

### <span id="page-21-1"></span>**Script de Login**

Esse tipo de script é usado para fazer a autenticação quando o protocolo de conexão de um dispositivo for do tipo **Telnet**, uma vez que, ao contrário do SSH, ele não possui uma camada própria de autenticação.

Veja a seguir o exemplo do script de autenticação Cisco Telnet escrito no modo Lua.

```
 c = params['connection']
 u = params['username']
 p = params['passwd']
if (c:send(u) == false) then
  return nil
 end
 if (c:expect('Pass') == false) then
 return nil
 end
if (c:send(p) == false) then
 return nil
 end
if (c:expect('>') == false) then return nil
 end
```
### <span id="page-21-2"></span>**Script de Blackhole**

Este tipo de script é utilizado para fazer anúncio de endereços IP na lista blackhole, bem como para retirálos.

Ele pode ser escrito de três modos: **Texto**, **Lua** e **Send/Expect**.

Em **[Configuração](#page-23-0)** → **Blackhole**, você associará um dispositivo a dois scripts deste tipo, um para o anúncio dos IPs em blackhole e outro para remoção.

Em **Sistema** → **Parâmetros** → **[Análise de Ameaças](#page-37-3)** você pode configurar o período máximo, em minutos, em que um endereço IP ficará em blackhole antes que este script de remoção seja executado.

O script a seguir já vem configurado no TRAFwatcher e ele é um script genérico para dispositivos Cisco.

```
c = params['connection']
c:setTimeout(10)
if(c:send('enable') == false) then
  return false
end
if(c:expect('Password:') == false) then
  return false
end
if(c:send(params['enable_passwd']) == false) then
   return false
end
if(c:expect('#') == false) then return false
end
if(c:send('conf t') == false) then return false
end
if(c:expect('(config)') == false) then return false
end
for k,v in pairs(params['blackhole']) do
if (c:send('ip route ' ... k ... ' 255.255.255.255 Null10') == false) then return false
 end
  if (c:expect('(config)') == false) then
  return false
  end
end
if (c:send('router bgp XXX') == false) then
 return false
end
if (c:expect('(config-router)') == false) then
 return false
end
for k,v in pairs(params['blackhole']) do
    if (c:send('network ' .. k .. ' mask 255.255.255.255 
 route-map blackhole') == false) then
  return false
  end
  if (c:expect('(config-router)') == false) then
  return false
  end
end
```

```
if (c:send('route-map blackhole permit 10') == false) then
   return false
end
if (c:expect('(config-route-map)') == false) then
   return false
end
if (c:send('set community 6939:666') == false) then return false
end
if (c:expect('(config-route-map)') == false) then
   return false
end
if (c:send('end') == false) then
   return false
end
if (c:expect('#') == false) then return false
end
```
#### <span id="page-23-1"></span>**Wildcards**

#### **Tabela 3.3. Lista de wildcards**

![](_page_23_Picture_166.jpeg)

# <span id="page-23-2"></span><span id="page-23-0"></span>**Blackhole**

Associe scripts para anunciar e remover endereços IP do blackhole, ou seja, da lista de IPs suspeitos.

![](_page_23_Picture_167.jpeg)

#### **Tabela 3.4. Formulário de Blackhole**

![](_page_24_Picture_28.jpeg)

# <span id="page-25-1"></span><span id="page-25-0"></span>**Capítulo 4. ALARMmanager Relatórios**

Para acessar os relatórios ALARMmanager, vá até **ALARMmanager** → **Relatórios**

### <span id="page-25-4"></span><span id="page-25-2"></span>**Relatórios suprimidos**

Este relatório fornece os logs de todas as operações de supressão realizadas pelos usuários.

**Tabela 4.1. Formulário de relatório de alarmes suprimidos**

| Campo             | Descrição                                                        |
|-------------------|------------------------------------------------------------------|
| Formato de saída  | Selecione um dos formatos para o relatório: HTML,<br>CSV ou PDF. |
| Tipo de objeto    | O tipo de objeto para o alarme.                                  |
| Instante inicial  | O instante inicial para o relatório.                             |
| Instante final    | O instante final para o relatório.                               |
| Operação          | Filtro para operação de supressão.                               |
| Filtro de usuário | Filtra pelo usuário que executou a operação.                     |
| Filtro de objeto  | Filtra pelo objeto em que a operação foi executada.              |
| Filtro de alarme  | Filtra pelo alarme em que a operação foi executada.              |

### <span id="page-25-3"></span>**Relatórios consolidados**

Este relatório disponibiliza uma visão de todos os eventos de alarme de maneira detalhada ou resumida.

Este relatório pode ser salvo como um template. Para instruções em como trabalhar com templates de relatório, vá à seção [templates](#page-12-2) neste manual.

<span id="page-25-5"></span>**Tabela 4.2. Formulário de alarmes consolidados**

| Campo                    | Descrição                                                                                  |
|--------------------------|--------------------------------------------------------------------------------------------|
| Filtro de alarme         | Use expressão regular e clique no botão Filtrar para<br>selecionar o alarme desejado.      |
| Filtro de objeto         | Use expressão regular para filtrar os objetos<br>desejados.                                |
| Fabricante               | Filtrar pelo fabricante do objeto. Você tem que usar<br>expressão regular para filtrar.    |
| Tipo de fabricante       | Filtrar pelo tipo de fabricante. Você tem que usar<br>expressão regular para filtrar.      |
| Tipo de objeto analisado | Tipo do objeto.                                                                            |
| Filtro ifAlias           | Filtra baseado na interface OID ifAlias. Você deve<br>usar expressão regular para filtrar. |
| Instante inicial         | Período inicial de análise.                                                                |
| Instante final           | Período final de análise.                                                                  |

![](_page_26_Picture_168.jpeg)

#### **Dica**

Para ordenar os resultados do relatório, clique em cada cabeçalho da coluna.

# <span id="page-26-0"></span>**Template de Email**

### <span id="page-26-1"></span>**Introdução**

Você pode selecionar o formato de e-mail do ALARMmanager e escolher se você deseja utilizar o template padrão ou personalizá-lo.

#### <span id="page-26-3"></span>**Tabela 4.3. Template de Email**

![](_page_26_Picture_169.jpeg)

### <span id="page-26-2"></span>**Customizando o e-mail**

Quando você está editando seu template de e-mail, é possível restaurar o padrão apenas clicando no padrão **Restaurar template padrão**.

Se o conteúdo de e-mail está em formato HTML, você pode ter uma pré-visualização antes de salvar o novo template. Para fazer isto, clique no botão **Preview**.

<span id="page-26-4"></span>Você terá as seguintes palavras chave entre '**\$**' e você pode substituí-las para sua configuração de alarme:

![](_page_26_Picture_170.jpeg)

![](_page_26_Picture_171.jpeg)

![](_page_27_Picture_170.jpeg)

# <span id="page-27-0"></span>**Níveis de urgência de alarme**

Os níveis de urgência na aplicação ALARMmanager são customizáveis e você pode configurar quantos quiser.

Para gerenciar os níveis de alarme, acesse o menu **ALARMmanager** → **Níveis de urgência de alarme**.

Aqui você possui uma lista de níveis pré-configurados. Você pode editar níveis e adicionar outros.

### <span id="page-27-1"></span>**Mudando o nível de prioridade da urgência**

Para mudar o nível de prioridade de urgência, selecione o nível desejado e clique nas setas UP ou DOWN localizadas no canto superior esquerdo.

### <span id="page-27-3"></span><span id="page-27-2"></span>**Adicionando um novo nível de urgência**

Para adicionar um nível de urgência, clique no botão Novo e preencha o formulário.

![](_page_27_Picture_171.jpeg)

#### **Tabela 4.5. Formulário de nível de urgência de alarme**

![](_page_28_Picture_208.jpeg)

### <span id="page-28-0"></span>**Adicionando metadados de nível de urgência**

Para acessar a página de configuração de metadado, acesse **ALARMmanager** → **Níveis de urgência de alarme** e clique no botão **Metadado**.

Clique no botão **Novo** para criar um novo metadado. Ele pode ser do tipo **Texto**, **Inteiro** ou **Enum**.

Você pode alterar o metadado quando desejar usando o botão **Editar** e verificar o histórico de alterações através do botão **Histórico**.

<span id="page-28-2"></span>Para remover um metadado, clique no botão **Apagar**.

![](_page_28_Picture_209.jpeg)

![](_page_28_Picture_210.jpeg)

Para associar o metadado criado a um nível de urgência, acesse a lista de níveis e clique no botão **Metadado** ao lado do nível que será configurado.

Após, preencha os metadados de acordo com o tipo. Você pode preencher todos eles ou apenas os que desejar.

## <span id="page-28-1"></span>**Alarmes**

O TRAFwatcher já vem com oito alarmes do tipo **Possível ameaça** pré-configurados: **DNS Amplification threshold reached**, **ICMP Flood threshold reached**, **IP Flood threshold reached**, **NTP Amplification threshold reached**, **Port 0 threshold reached**, **SNMP Amplification threshold reached**, **Syn Flood threshold reached** e **Traffic threshold reached**.

Você não pode remover esses alarmes, mas seus campos podem ser editados.

#### <span id="page-28-3"></span>**Tabela 4.7. Formulário de alarme TRAFwatcher**

![](_page_28_Picture_211.jpeg)

![](_page_29_Picture_192.jpeg)

![](_page_30_Picture_190.jpeg)

### <span id="page-30-0"></span>**Adicionando metadados de alarme**

Para acessar a página de configuração de metadado, acesse **Alarmes** → **Alarmes** e clique no botão **Metadado**.

Clique no botão **Novo** para criar um novo metadado. Ele pode ser do tipo **Texto**, **Inteiro** ou **Enum**.

Você pode alterar o metadado quando desejar usando o botão **Editar** e verificar o histórico de alterações através do botão **Histórico**.

<span id="page-30-3"></span>Para remover um metadado, clique no botão **Apagar**.

#### **Tabela 4.8. Campos de um metadado**

![](_page_30_Picture_191.jpeg)

Para associar o metadado criado a um alarme, acesse a lista de alarmes e clique no botão **Metadado** ao lado do alarme que será configurado.

Após, preencha os metadados de acordo com o tipo. Você pode preencher todos eles ou apenas os que desejar.

### <span id="page-30-1"></span>**Perfis de alarme**

Perfis de alarme são usados para juntar os alarmes e os objetos monitorados.

Para configurar um perfil de alarme, vá em **Alarmes** → **Perfil de alarme**, clique no botão **Novo** e preencha o formulário.

#### <span id="page-30-4"></span>**Tabela 4.9. Formulário de perfil de alarme**

![](_page_30_Picture_192.jpeg)

### <span id="page-30-2"></span>**Adicionando metadados de perfil de alarme**

Para acessar a página de configuração de metadado, acesse **Alarmes** → **Alarmes** e clique no botão **Metadado**.

Clique no botão **Novo** para criar um novo metadado. Ele pode ser do tipo **Texto**, **Inteiro** ou **Enum**.

Você pode alterar o metadado quando desejar usando o botão **Editar** e verificar o histórico de alterações através do botão **Histórico**.

<span id="page-31-3"></span>Para remover um metadado, clique no botão **Apagar**.

#### **Tabela 4.10. Campos de um metadado**

![](_page_31_Picture_172.jpeg)

Para associar o metadado criado a um perfil de alarme, acesse a lista de perfis e clique no botão **Metadado** ao lado do perfil de alarme que será configurado.

Após, preencha os metadados de acordo com o tipo. Você pode preencher todos eles ou apenas os que desejar.

# <span id="page-31-0"></span>**Console**

### <span id="page-31-1"></span>**Introdução**

A aplicação ALARMmanager trabalha de forma integrada entre os sistemas e é capaz de gerar alarmes baseados em fórmulas.

Ela também possui os seguintes recursos:

- Interface gráfica em HTML5.
- Alarme através de email, mensagens de dispositivo móvel e traps.
- Alarmes podem emitir sons.
- Perfis de alarme para facilitar a associação de alarmes aos objetos gerenciados.
- Reconhecimento de alarmes e comentários.
- Supressão de alarmes para evitar emails, mensagens de dispositivo móvel e traps para alarmes repetidos.

### <span id="page-31-2"></span>**Operação de Console**

Para acessar o console operacional de alarme, vá em **ALARMmanager** → **Console**

#### **Autenticação**

Um usuário deve estar autenticado para acessar o ALARMmanager.

#### **Console**

O console do ALARMmanager irá mostrar todos os alarmes que estão ativos e também inativos que ainda não foram inativos pelo parâmetro de período de armazenamento do ALARMmanager. Os alarmes que você poderá visualizar dependerão da permissão que o seu usuário possui.

<span id="page-32-0"></span>O console possui as seguintes colunas:

![](_page_32_Picture_166.jpeg)

![](_page_32_Picture_167.jpeg)

#### <span id="page-32-1"></span>**Reconhecimento de alarme**

Uma vez que o alarme é reconhecido, a linha de alarme mostra o nome de usuário que executou a operação e sua informação também pode ser vista em [relatórios de alarmes consolidados.](#page-25-3) Depois de reconhecer um alarme, você é capaz de inserir [comentários](#page-33-0) para o alarme.

Para reconhecimento de alarme, clique com o botão direito nele e depois selecione a opção Reconhecer alarmes no menu. O alarme é depois mostrado na tabela de alarmes reconhecidos para todos os operadores.

Para múltiplos reconhecimentos de uma vez, selecione com o botão esquerdo do mouse e depois clique com o botão direito na lista para mostrar o menu.

O alarme pode ser liberado do operador apenas pelo usuário administrador. Para isso, o administrador deve selecionar o alarme de reconhecimento na lista e selecionar a opção de alarme Liberar alarmes no menu.

#### **Supressão de alarme**

Para suprimir um alarme siga o procedimento abaixo:

1. Selecione o alarme desejado com o botão esquerdo do mouse. Para escolher mais de um alarme, segure a tecla CTRL e selecione os alarmes com o botão esquerdo do mouse.

- 2. Clique com o botão direito do mouse para mostrar o popup menu. Clique na opção Suprimir alarmes no popup menu.
- 3. Preencha a caixa de texto com a razão de supressão. Você também pode deixá-la em branco.
- 4. Clique no botão Confirmar.

Você pode checar as operações de supressão de log executadas pelos usuários em [relatório de alarmes](#page-25-2) [suprimidos](#page-25-2).

#### <span id="page-33-0"></span>**Comentário de alarmes**

Para inserir comentários para um alarme, primeiramente você precisa [reconhecê-lo.](#page-32-1)

Para inserir um comentário, siga o procedimento abaixo:

- 1. Clique na tabela "Reconhecidos".
- 2. Dê um duplo clique na coluna COMENTÁRIOS para o alarme.
- 3. Preencha a caixa de texto na janela Comentários de Alarme e clique no botão Confirmar.

#### **Habilitar som para um alarme**

O som do alarme irá funcionar se tiver um ativo, não reconhecido, Critical ou Major no ALARMmanager console.

Selecione a opção **ALARMmanager** → **Console** → **Habilitar aviso sonoro** .

#### **Sincronização de alarme**

O ALARMmanager sincroniza seus alarmes com o banco de dados do sistema a cada 2 minutos. Esta sincronização pode ser acionada imediatamente no menu **ALARMmanager** → **Console** → **Sincronizar alarmes** .

#### **Excluindo alarmes**

O ALARMmanager deleta automaticamente os alarmes que tenham terminado, mas você será capaz de visualizá-los depois no console até que o armazenamento máximo de alarmes inativos tenha passado. Para configurar este parâmetro vá ao menu **Sistema** → **Parâmetros** → **ALARMmanager** .

O operador pode deletar os alarmes a qualquer momento se ele estiver no estado inativo, selecionando os alarmes com o botão direito no mouse e clicando na opção Apagar no popup menu.

#### **Abrir gráficos**

Selecione uma linha de alarme e clique no botão Abrir gráficos para abrir os gráficos do objeto.

#### **Filtro de alarme**

Este filtro pode ser acionado de qualquer objeto em qualquer mapa. Isto irá filtrar os alarmes dos objetos e também dos objetos relacionados a ele hierarquicamente.

### **Dica**

Os [níveis de urgência](#page-27-0) são mostrados no final da página. Ao clicar em algum deles, serão filtrados todos os alarmes deste nível. Ao clicar novamente no nível, o filtro é removido.

# <span id="page-35-0"></span>**Capítulo 5. Sistema**

# <span id="page-35-1"></span>**Registro de acesso**

### <span id="page-35-2"></span>**Acesso de usuário**

Esta opção mostra um relatório sumarizado por dia contendo o registro de acesso de usuários. Cada linha do relatório é um link para um relatório diário detalhado.

### <span id="page-35-3"></span>**Acesso simultâneo**

Este relatório mostra o número de usuários que estão logados no sistema para cada grupo de usuário.

# <span id="page-35-4"></span>**Backup/Restore**

Você pode executar backup e restore de todos os dados do sistema de qualquer servidor ftp ou um simples arquivo download/upload com todas as configurações do sistema.

Vá em **Sistema** → **Backup/Restore** para trabalhar com as seguintes opções de backup/restore:

### <span id="page-35-5"></span>**Backup local de configuração**

Clique neste ícone para mostrar todos os arquivos de backup de configuração.

Você pode criar um novo arquivo clicando no botão Criar novo.

O botão Configurar é usado para selecionar o número de arquivos a serem mantidos.

Clique no botão Download para fazer o download de um arquivo de configuração para o seu desktop.

O botão Copiar para Restore é usado para copiar o arquivo de configuração para a área de restore para que ele possa ser restaurado.

### <span id="page-35-6"></span>**Restore local de configuração**

<span id="page-35-8"></span>Esta opção é usada para restaurar um arquivo de backup. Fazendo isto, todas as configurações atuais do sistema serão substituídas pelas definições contidas no arquivo restaurado.

Para executar uma restauração do sistema, você deve fazer upload do arquivo de configuração da sua máquina local ou copiar um arquivo de backup antigo disponível no sistema e depois clicar no botão Restore para aquele arquivo.

### <span id="page-35-7"></span>**Backup remoto**

<span id="page-35-9"></span>Esta opção pode ser usada para salvar os arquivos de configuração e dados históricos do sistema em um servidor de backup remoto. Selecione o tipo de protocolo que deseja utilizar para fazer o backup remoto. As opções disponíveis são os protocolos FTP e S3.

| Campo                          | Descrição                                                   |
|--------------------------------|-------------------------------------------------------------|
| Versão do IP                   | Escolha se é IPv4 ou IPv6.                                  |
| Servidor de backup             | Endereço de IP do servidor de backup.                       |
| Diretório de backup            | Diretório no servidor de backup.                            |
| Usuário                        | Usuário para ser autenticado no servidor de backup.         |
| Senha do usuário               | Senha.                                                      |
| Protocolo utilizado no backup  | Protocolo a ser usado nos backups.                          |
| Porta utilizada pelo protocolo | Número da porta.                                            |
| Tamanho do servidor (GB)       | Tamanho do servidor em Gigabytes.                           |
| Ativar backup                  | Selecione Sim para ativar o recurso de backup.              |
| Hora para realizar o backup    | Selecione o instante do dia para a execução dos<br>backups. |

<span id="page-36-2"></span>**Tabela 5.1. Formulário de backup remoto utilizando um servidor FTP**

#### <span id="page-36-3"></span>**Tabela 5.2. Formulário de backup remoto utilizando um servidor S3**

![](_page_36_Picture_180.jpeg)

### <span id="page-36-0"></span>**Restore remoto**

Selecione um único sistema para executar restore de dados ou clique Requisitar restore completo para buscar dados de todos os sistemas.

#### **Importante**

- O servidor ftp deve estar online, já que os dados serão buscados nele.
- Apenas execute esta operação em uma instalação de um TRAFip ou SLAview novos e vazios, já que todos os dados serão substituídos.

### <span id="page-36-1"></span>**Situação da restauração**

Esta opção irá mostrar o status de restauração uma vez que for solicitada uma operação de restauração remota.

# <span id="page-37-0"></span>**Parâmetros**

Esta seção é usada para configurar vários parâmetros do sistema que são usados por diferentes processos.

### <span id="page-37-1"></span>**Active directory**

Esta opção possibilitará que os usuários loguem no TRAFip usando o método de autenticação Active Directory Kerberos.

<span id="page-37-4"></span>Para um usuário ser autenticado por esse método, é preciso que o TRAFip esteja configurado.

**Tabela 5.3. Formulário de Active directory**

| Campo                                        | Descrição                                                                                                    |
|----------------------------------------------|----------------------------------------------------------------------------------------------------|
| Habilitar autenticação pelo Active Directory | Uma vez que a opção Sim estiver selecionada, o<br>campo Autenticação local aparecerá no formulário<br>de usuário. |
| Servidor                                     | Digite o endereço do servidor Active Directory.<br>Exemplo: kerberos.example.com                                  |
| Domínio                                      | Digite o domínio do Active Directory. Exemplo:<br>ATHENAS.MIT.EDU                                                 |

Quando este método está ativado, não existe autenticação local, ou seja, qualquer usuário que não seja do tipo **Administrador** loga pelo TACACS.

#### **Importante**

O usuário **Administrador** tem a opção de escolher logar localmente ou não, entretanto, recomenda-se que haja sempre uma conta de **Administrador** com **Autenticação local** ativada, caso seja utilizado controle de acesso externo.

### <span id="page-37-2"></span>**Agentes de associação**

Configure os períodos desejados para que a associação automática de cada tipo de agente seja executada. Isso acontecerá em dois momentos do dia.

<span id="page-37-5"></span>![](_page_37_Picture_165.jpeg)

![](_page_37_Picture_166.jpeg)

### <span id="page-37-6"></span><span id="page-37-3"></span>**Análise de ameaças**

Nesta seção, você configurará os parâmetros de detecção de ameaças.

#### **Tabela 5.5. Formulário de parâmetros da Análise de ameaças**

![](_page_37_Picture_167.jpeg)

![](_page_38_Picture_192.jpeg)

#### **Importante**

É necessário habilitar a análise de ameaças no formulário de cada [subrede](#page-9-4) desejada.

### <span id="page-38-0"></span>**Armazenamento de dados**

Nesta área, você deve configurar o armazenamento de espaço que deveria ser alocado para cada tipo de dado do sistema.

O campo **Espaço de distribuição disponível** irá mostrar o espaço que ainda pode ser distribuído.

Para checar quanto espaço cada área está consumindo, você deve fazer login no sistema desejado (TRAFip,

SLAview ou CFGtool) e acessar **Sistema** → **Diagnósticos** → **[Armazenamento de dados](#page-54-2)** . O item do banco de dados TDB corresponde aos dados sumarizados para cada tipo de sistema.

Você pode realizar a redistribuição de espaço de armazenamento entre diferentes áreas a qualquer momento.

![](_page_39_Picture_196.jpeg)

#### <span id="page-39-0"></span>**Tabela 5.6. Formulário de armazenamento de dados**

![](_page_40_Picture_178.jpeg)

Quando os campos **Dados brutos (MB)** e **Dados sumarizados (MB)** estão preenchidos com '**0**' (zero), isso significa que o sistema está distribuindo de maneira automática o **Espaço disponível para distribuição** entre os **Dados brutos do TRAFip**, **Dados brutos do SLAview**, **Dados sumarizados do TRAFip** e **Dados sumarizados do SLAview**.

Você pode configurar manualmente esses valores, mas não se esqueça que os dados brutos tendem a crescer muito mais rápido do que os dados sumarizados. Para redistribuir os espaços, divida o valor de **Espaço disponível para distribuição** por 4. Assim, você terá o valor de cada espaço.

#### **Cuidado**

Se você reduzir o espaço de armazenamento de qualquer uma dessas áreas, a próxima vez que o coletor de lixo for executado, ele limpará os dados para adequar o espaço de armazenamento.

### <span id="page-40-0"></span>**Arquitetura distribuída**

Estes parâmetros devem ser usados se você desejar rodar o sistema no modo de arquitetura distribuída.

<span id="page-40-1"></span>Para mais detalhes da arquitetura distribuída vá à [seção arquitetura distribuída](#page-58-0).

![](_page_40_Picture_179.jpeg)

![](_page_40_Picture_180.jpeg)

![](_page_41_Picture_159.jpeg)

### <span id="page-41-4"></span><span id="page-41-0"></span>**Aviso de Expiração**

Configure quantos dias antes da expiração da licença você será lembrado a respeito dela.

#### **Tabela 5.8. Formulário de aviso de expiração**

![](_page_41_Picture_160.jpeg)

### <span id="page-41-1"></span>**Backup**

- Dados: Parâmetros para executar backup remoto. Veja a [seção backup remoto.](#page-35-8)
- Configuração: configure o número de antigas configurações de backup de arquivos para manter no sistema.

### <span id="page-41-5"></span><span id="page-41-2"></span>**BGP**

Anuncie ou remova rotas de suas tabelas de roteamento

#### **Tabela 5.9. Formulário BGP**

![](_page_41_Picture_161.jpeg)

### <span id="page-41-3"></span>**Circuito**

Defina o Metadado desejado para criar a pasta.

<span id="page-41-6"></span>Os circuitos serão agrupados de acordo com o metadado escolhido.

#### **Tabela 5.10. Formulário de circuito**

![](_page_41_Picture_162.jpeg)

![](_page_42_Picture_162.jpeg)

### <span id="page-42-0"></span>**Cisco WAAS**

Cisco WAAS (Wide Area Application Services) é uma ferramenta desenvolvida pela Cisco que é capaz de acelerar as aplicações da mesma.

#### <span id="page-42-4"></span>**Tabela 5.11. Formulário de Cisco WAAS**

![](_page_42_Picture_163.jpeg)

### <span id="page-42-5"></span><span id="page-42-1"></span>**Configuração de HTTPS**

Configure o modo HTTPS (HyperText Transfer Protocol Secure).

#### **Tabela 5.12. Formulário de HTTPS**

![](_page_42_Picture_164.jpeg)

### <span id="page-42-6"></span><span id="page-42-2"></span>**Configuração do agente de captura**

Configure o número permitido de agentes em execução simultânea.

#### **Tabela 5.13. Formulário de configuração do agente de captura**

![](_page_42_Picture_165.jpeg)

### <span id="page-42-7"></span><span id="page-42-3"></span>**Configuração regional**

#### **Tabela 5.14. Formulário de configuração regional**

![](_page_42_Picture_166.jpeg)

![](_page_43_Picture_165.jpeg)

### <span id="page-43-0"></span>**EPM**

EPM (Extended Processing Module) é outra aplicação em adição à já instalada no equipamento. É um módulo estendido da solução de monitoramento.

#### <span id="page-43-3"></span>**Tabela 5.15. Formulário EPM**

![](_page_43_Picture_166.jpeg)

#### **Importante**

Mudando esta configuração você irá perder todos os seus dados históricos, logo, tenha cuidado!

### <span id="page-43-4"></span><span id="page-43-1"></span>**Grafador**

Ajuste dos parâmetros do grafador

#### **Tabela 5.16. Formulário de parâmetros do grafador**

![](_page_43_Picture_167.jpeg)

## <span id="page-43-2"></span>**Histórico de configuração**

Selecione o período de armazenamento para diferentes áreas de configuração.

![](_page_44_Picture_196.jpeg)

#### <span id="page-44-4"></span>**Tabela 5.17. Parâmetros de históricos de configuração**

### <span id="page-44-0"></span>**Login automático**

Este recurso habilita a autenticação bypass para requisições URL vindas de outro sistema.

Para habilitar este recurso, siga o procedimento abaixo:

- 1. Vá até **Sistema** → **Parâmetros** → **Login automático** .
- 2. Selecione "Sim" na opção **Habilitar login automático**.
- 3. Preencha a URL no formato requerido, que é a página cujas requisições serão originadas.
- 4. No seu servidor web, preencha a seguinte URL: **http://<IP>/cgi-bin/login?dip=<USUÁRIO>**.

### <span id="page-44-1"></span>**Logotipo**

Escolha um arquivo de imagem do seu Desktop e faça o upload, logo a imagem será mostrada no canto direito superior.

Lembre que a imagem deve estar com altura fixada em 43 pixels e largura variável de 20 à 200 pixels.

### <span id="page-44-2"></span>**Nível de log**

Escolha o nível do ALARMDaemon: **Baixo**, **Médio** or **Alto**.

Este nível determinará a quantidade de detalhes no log do alarme.

### <span id="page-44-5"></span><span id="page-44-3"></span>**Preferências locais**

#### **Tabela 5.18. Formulário de preferências locais**

![](_page_44_Picture_197.jpeg)

![](_page_45_Picture_163.jpeg)

### <span id="page-45-0"></span>**Redirecionamento de login**

Preencha o campo **página de destino após login** para ser redirecionado a outro sistema após o login. No sistema redirecionado, você será capaz de acessar todos os objetos sem autenticação do TRAFip/SLAview.

### <span id="page-45-1"></span>**Redundância**

Esta seção é utilizada para especificar as configurações de redundância.

### <span id="page-45-3"></span>**Ativação**

#### **Tabela 5.19. Configurações de ativação de redundância**

![](_page_45_Picture_164.jpeg)

Vá à [seção redundância](#page-57-1) para detalhes de habilitação deste recurso.

### <span id="page-45-4"></span>**Comutação**

![](_page_45_Picture_165.jpeg)

![](_page_45_Picture_166.jpeg)

### <span id="page-45-2"></span>**Registros de acesso de usuários**

O sistema oferece uma ferramenta que disponibiliza um relatório sumarizado diário contendo registro de acesso de usuários. Para mais informações a respeito disso, consulte a seção **[Registro de acesso](#page-35-1)**.

<span id="page-46-2"></span>Você pode configurar o tempo máximo em que esses registros ficarão no sistema.

![](_page_46_Picture_164.jpeg)

![](_page_46_Picture_165.jpeg)

### <span id="page-46-0"></span>**Relatórios**

Essa seção permite fazer configurações avançadas dos relatórios.

#### <span id="page-46-3"></span>**Relatórios agendados**

Configure as características que os relatórios agendados possuirão.

#### **Tabela 5.22. Formulário de configuração dos relatórios agendados**

![](_page_46_Picture_166.jpeg)

<span id="page-46-4"></span>Também é possivel enviar os relatórios agendados para um servidor FTP.

#### **Tabela 5.23. Formulário de configuração do servidor FTP**

![](_page_46_Picture_167.jpeg)

Para enviar um relatório para o servidor FTP, vá em **Relatórios** e crie ou edite um template selecionando a opção **Agendar template** e em seguida marque **sim** no **campo Enviar relatório para servidor FTP**.

### <span id="page-46-1"></span>**Servidor SMS**

#### **Método SMPP(Protocolo Short message peer-to-peer)**

Use este método se o seu operador móvel disponibilizar uma conta SMPP.

<span id="page-47-1"></span>**Tabela 5.24. Formulário de servidor SMPP**

| Campo                        | Descrição                                                 |
|------------------------------|-----------------------------------------------------------|
| Protocolo SMS                | Escolha a opção SMPP                                      |
| Host                         | Host SMPP.                                                |
| Porta                        | Porta SMPP.                                               |
| Sistema ID                   | Sistema ID SMPP.                                          |
| Tipo de sistema              | Tipo de sistema SMPP.                                     |
| Senha                        | Senha SMPP.                                               |
| URL                          | Veja a seção de URL.                                      |
| Número de telefone de origem | Número de telefone que será mostrado como<br>chamada SMS. |

SMSs podem ser enviadas utilizando métodos distintos. Ambos podem ser configurados por este formulário.

#### <span id="page-47-3"></span>**Método URL(Uniform Resource Locator)**

Este método deve ser usado se você tiver um gateway http.

SLAview irá executar uma operação http GET utilizando a URL fornecida.

Você deve usar as wildcars \$CELLPHONE\$ e \$MSG\$ na URL.

A wildcard \$CELPHONE\$ será substituída pelo campo wildcard [SMS](#page-50-1) que você preencheu no formulário de configuração do usuário.

A wildcard \$MSG\$ será substituída por uma mensagem de alarme, que contém as seguintes informações:

- Nome do alarme.
- Nível de urgência do alarme.
- Estado do alarme.
- Data e horário que o alarme mudou de estado.
- Variável de alarme.

### <span id="page-47-2"></span><span id="page-47-0"></span>**SMTP**

Preencha este formulário com os parâmetros SMTP para enviar emails.

#### **Tabela 5.25. Formulário de parâmetros SMTP**

![](_page_47_Picture_175.jpeg)

![](_page_48_Picture_165.jpeg)

Você pode verificar as configurações SMTP antes de salvar: clique em **Teste SMTP** e entre com o endereço de email para o teste.

### <span id="page-48-0"></span>**SNMP**

#### **Coletor SNMP**

Estes parâmetros serão usados para todos os processos que executam SNMP polling. Estas são configurações padrões, mas elas podem ser ajustadas a nível do dispositivo.

Para uma referência de todos os processos do sistema, vá para [seção arquivos de log.](#page-55-0)

#### **Parâmetros SNMP**

![](_page_48_Picture_166.jpeg)

#### **Trap SNMP**

Preencha os campos abaixo para especificar os hosts que irão receber os traps. Estes traps podem ser alarmes de ALARMmanager ou traps auto gerados pelas TELCOMANAGER MIBS.

<span id="page-48-1"></span>**Tabela 5.26. Campos de TRAP**

| Campo                        | Descrição                                         |
|------------------------------|---------------------------------------------------|
| Hosts para enviar Traps      | Endereços de IP dos hosts. Ex: 10.0.0.1,10.0.0.2. |
| Comunidade para enviar Traps | Comunidades SNMP dos hosts de trap.               |

### <span id="page-49-0"></span>**TACACS**

Habilita o método de autenticação TACACS+. Até dois servidores podem ser configurados para Redundância.

O nome de usuário e senha para cada usuário deve ser configurado no sistema, exatamente como o servidor TACACS.

Quando este método está ativado, não existe autenticação local, ou seja, qualquer usuário que não seja do tipo **Administrador** loga pelo TACACS.

#### **Importante**

O usuário **Administrador** tem a opção de escolher logar localmente ou não, entretanto, recomenda-se que haja sempre uma conta de **Administrador** com **Autenticação local** ativada, caso seja utilizado controle de acesso externo.

### <span id="page-49-1"></span>**Telcomanager Host Agent**

Preencha este formulário com o endereço IP e a porta do servidor onde está instalado o Telcomanager Host Agent. Esse endereço será usado para coletar todos os dispositivos configurados para utilizar a coleta THA no modo Gateway. Por padrão, o THA usa a porta 8888.

#### **Importante**

Para que o THA consiga coletar informações remotamente em um Active Directory (AD), é necessário que os seguintes serviços estejam habilitados nas maquinas remotas:

- Chamada de procedimento remoto (RPC)
- Registro remoto

### <span id="page-49-2"></span>**Telcomanager JMX Agent**

Preencha este formulário com o endereço IP e porta do servidor onde está instalado o Telcomanager JMX Agent. Esse endereço será usado para coletar todos os dispositivos configurados para utilizar a coleta JMX.

### <span id="page-49-5"></span><span id="page-49-3"></span>**Tema**

Nesta seção, você pode ver o tema padrão do sistema.

#### **Tabela 5.27. Configuração do tema**

![](_page_49_Picture_158.jpeg)

#### **Dica**

Perceba que cada usuário pode definir seu próprio tema em [configuração de usuário](#page-50-1).

### <span id="page-49-4"></span>**Verificação de versão do sistema**

Todo dia entre 2h e 3h da manhã, ocorre uma verificação de versão do sistema para checar se há uma nova build disponível. Uma vez que exista, o usuário será informado.

### <span id="page-50-0"></span>**Web Services**

### <span id="page-50-3"></span>**API de Configurações**

#### **Tabela 5.28. Formulário de API de configurações**

![](_page_50_Picture_153.jpeg)

#### <span id="page-50-4"></span>**Dados brutos do TRAFip**

Configure o acesso aos dados brutos do TRAFip.

#### **Tabela 5.29. TRAFip's raw data form**

![](_page_50_Picture_154.jpeg)

# <span id="page-50-1"></span>**Usuários**

O sistema possui três tipos de usuários:

#### **Tipos de usuário**

![](_page_50_Picture_155.jpeg)

Quando você associa grupos a usuários, você irá restringir a visualização desse usuário a objeto com hierarquia de grupos.

Usuários também podem ser limitados aos menus que eles irão acessar e ao número de usuários simultâneos que irão acessar o sistema.

### <span id="page-50-2"></span>**Editando usuários**

- 1. Selecione **Sistema** → **Usuários** → **Lista de usuários** .
- <span id="page-50-5"></span>2. Clique nos botões Novo ou Editar e preencha o formulário abaixo:

#### **Tabela 5.30. Formulário de usuário**

![](_page_50_Picture_156.jpeg)

![](_page_51_Picture_191.jpeg)

### <span id="page-51-0"></span>**Desativando usuários**

É possível desativar um usuário, tornando-o inativo. Um usuário inativo não pode logar nem receber notificações do sistema. Para desativar um usuario, use o botão **Desativar** ao lado do usuário desejado.

### <span id="page-51-1"></span>**Grupos de usuários**

Os grupos de usuários são usados para gerenciar quantos usuários podem estar logados simultaneamente ao sistema.

#### **Procedimento 5.1. Gerenciando grupos de usuários**

- 1. Selecione **Sistema** → **Usuários** → **Grupos de usuários** .
- <span id="page-52-2"></span>2. Clique nos botões Novo ou Editar e preencha o formulário abaixo:

#### **Tabela 5.31. Formulário de usuário**

![](_page_52_Picture_175.jpeg)

### <span id="page-52-0"></span>**Perfis de usuários**

Os perfis de usuários são usados para associar alarmes aos usuários.

#### **Procedimento 5.2. Gerenciando perfis de usuários**

- 1. Selecione **Sistema** → **Usuários** → **Perfis de usuários** .
- <span id="page-52-3"></span>2. Clique nos botões Novo ou Editar e preencha o formulário abaixo:

#### **Tabela 5.32. Formulário de usuário**

![](_page_52_Picture_176.jpeg)

### <span id="page-52-1"></span>**Alarme Console**

Você pode selecionar as colunas que serão mostradas no [ALARMmanager console.](#page-31-0) Além disso, você é habilitado a configurar a ordem em que as colunas aparecerão. Para isso, basta clicar e arrastar as linhas.

<span id="page-52-4"></span>**Tabela 5.33. Colunas ALARMmanager console**

| Coluna  | Descrição                     |
|---------|-------------------------------|
| 'INICIO | Tempo da primeira ocorrência. |

![](_page_53_Picture_161.jpeg)

# <span id="page-53-0"></span>**Diagnósticos**

### <span id="page-53-1"></span>**Informações de rede**

Mostra a data e a hora do sistema, interfaces de rede e gateway padrão.

### <span id="page-53-2"></span>**Testes de conectividade**

Testes como ping, nslookup e traceroute para testar a conectividade entre o appliance e os elementos de rede.

### <span id="page-53-3"></span>**Captura de pacotes**

Usando essa ferramenta, você pode analisar os pacotes que estão passando pelas interfaces do appliance.

Clique em **Sistema** → **Diagnósticos** → **Captura de pacotes** .

<span id="page-53-4"></span>Clique em Novo.

#### **Tabela 5.34. Captura de pacotes**

![](_page_53_Picture_162.jpeg)

![](_page_54_Picture_145.jpeg)

Clique Enviar para iniciar a captura e depois Voltar para voltar à lista de arquivos de captura.

Se você desejar encerrar a captura, clique Parar. Um botão de Download irá aparecer e você pode fazer o download do arquivo capturado.

### <span id="page-54-0"></span>**Objetos**

Mostra o número de objetos e perfis configurados.

### <span id="page-54-1"></span>**Sumarizador**

Esta seção mostra o tempo que o processo sumarizador leva para rodar pelo último dia.

Ao implantar o sistema em arquitetura distribuída, o tempo para enviar os arquivos sumarizados de todos os coletores também será mostrado.

#### **Importante**

O processo de sumarização roda a cada cinco minutos, logo o tempo do processo rodar deve ser menor que cinco minutos para uma boa performance do sistema.

### <span id="page-54-2"></span>**Uso de disco**

Mostra informação sobre o uso de armazenamento das áreas.

![](_page_54_Picture_146.jpeg)

![](_page_55_Picture_136.jpeg)

### <span id="page-55-0"></span>**Arquivos de Log**

Nesta área você pode visualizar os arquivos de log do sistema. Abaixo, uma lista de arquivos.

#### **Arquivos de LOG**

![](_page_55_Picture_137.jpeg)

### <span id="page-55-1"></span>**Logs de configuração**

Esta opção disponibiliza os logs da configuração do sistema.

Estes logs são mantidos por um período definido em **Sistema** → **Parâmetros** → **[Histórico de](#page-43-2) configuração** → **[Período máximo de armazenamento de histórico de configuração](#page-43-2)** .

# <span id="page-55-2"></span>**Fuso horário**

Este menu é usado para configurar o fuso horário correto para o servidor. Você pode selecionar um dos fusos pré-definidos no sistema ou fazer o upload de um novo.

Este procedimento é usualmente necessário se existem modificações de dados durante o dia.

# <span id="page-55-3"></span>**Suporte**

### <span id="page-55-4"></span>**Abertura de chamado**

Clique no botão **Abrir chamado** e você será redirecionado para o formulário de suporte técnico da Telcomanager através de uma nova aba no seu navegador.

#### **Importante**

Você precisará ter acesso à internet.

### <span id="page-55-5"></span>**Verificar se há atualizações do sistema**

Clique no botão **Verificar atualizações** para descobrir se há patches disponíveis para a sua versão ou se é possível atualizar o sistema para novas versões.

#### **Importante**

Você precisará ter acesso à internet.

## <span id="page-56-0"></span>**Configuração de túnel para suporte remoto**

Esta opção pode ser usada para estabelecer uma conexão segura para os servidores de suporte da Telcomanager.

Uma vez que a conexão é estabelecida, você pode contactar o time de suporte da Telcomanager com o código de serviço.

#### **Dica**

Se seu código de serviço não funcionar, tente entrar com um valor diferente.

## <span id="page-56-1"></span>**Sobre**

Esta seção lista a versão que está atualmente instalada e as opções de licença.

Você também pode chegar o número de dispositivos existentes, a série de dados históricos e o limite bits/ s ou flow/s.

# <span id="page-57-0"></span>**Capítulo 6. Recursos habilitados com licença**

# <span id="page-57-1"></span>**Redundância**

A solução de redundância te habilita a implantar dois appliances idênticos trabalhando em modo HOT-STANDBY.

#### **Importante**

Essa funcionalidade só funcionará se os dois appliances estiverem na mesma versão.

#### **Dica**

É aconselhável que os appliances tenham as mesmas configurações de hardware. Caso haja diferenças, o sistema mostrará um aviso.

### <span id="page-57-2"></span>**Conceitos**

- Quando este recurso é habilitado, o sistema trabalha com duas máquinas idênticas em HOT-STANDBY realizando a sincronização dos dados e observando cada um dos estados a todo momento.
- Um protocolo de comunicação roda entre os dois servidores e, se uma falha é detectada em um dos servidores, o outro irá agir como o servidor ativo - se ele já não estiver e a trap tmTSRedundancyStateChangeTrap será enviada. Esta trap é documentada na MIB TELCOMANAGER-TELCOSYSTEM-MIB.
- Ambos appliances compartilham o mesmo endereço IP, que é usado para enviar fluxos dos roteadores. Este endereço de IP é ativo apenas no servidor ATIVO e quando mudam de estado, o endereço MAC da interface irá migrar para o servidor ATIVO.

### <span id="page-57-3"></span>**Habilitando a redundância**

- 1. Usando dois appliances Telcomanager idênticos com a opção de licença de redundância habilitada, faça uma conexão back-to-back usando a mesma interface em cada dispositivo e configure um endereço de IP não-válido entre aquelas interfaces, usando CLI (command line interface) em cada dispositivo.
- 2. Na CLI, configure o endereço de IP que será compartilhado entre dois servidores apenas no servidor ativo.
- 3. Vá ao menu **Sistema** → **Parâmetros** → **[Redundância](#page-45-1)** e preencha o formulário de ambos os dispositivos.
- 4. Espere 20 minutos para verificar o estado de cada servidor em **Sistema** → **Diagnósticos** → **Informação de rede** .

# <span id="page-58-0"></span>**Arquitetura distribuída**

# <span id="page-58-1"></span>**Conceitos**

A arquitetura distribuída deve ser usada para dimensionar a capacidade do sistema para coletar fluxos de IP e dados SNMP e para processar os dados brutos, uma vez que essas tarefas são designadas ao appliance coletor.

## <span id="page-58-2"></span>**Pré-requisitos**

- Todas as máquinas envolvidas devem ter o mesmo acesso SNMP para todos os dispositivos monitorados.
- Os fluxos de IP devem ser exportados para os appliances coletores.
- Deve possuir largura de banda suficiente para transferir os arquivos de sumarização entre os appliances coletores e appliance central. Mantenha em mente que um coletor requer em torno de 64 Kbps de largura de banda para monitorar 1000 interfaces com 10 variáveis de sumarização em cada interface.
- As portas TCP 22 e 3306 devem estar disponíveis entre o appliance coletor e o central. A porta 22 é usada para transferir arquivos no protocolo SSH e a 3306 é utilizada para emitir consulta do banco de dados para o appliance central.

## <span id="page-58-3"></span>**Implantação**

- 1. No appliance central, vá em **Sistema** → **Parâmetros** → **[Arquitetura distribuída](#page-40-0)** e preencha o formulário.
- 2. No appliance coletor, vá em **Sistema** → **Parâmetros** → **[Arquitetura distribuída](#page-40-0)** .
- 3. No appliance central, vá em **Configuração** → **Coletoras** e preencha o formulário.
- 4. Espere em torno de 20 minutos e vá ao menu **Configuração** → **Coletoras**, para checar se as coletoras listadas estão com o menu em status **ON**.

# <span id="page-59-1"></span><span id="page-59-0"></span>**Capítulo 7. Glossário Siglas**

Essa seção mostra as siglas e abreviações presentes neste manual.

#### <span id="page-59-2"></span>**Tabela 7.1. Lista de siglas e abreviações**

![](_page_59_Picture_173.jpeg)

![](_page_60_Picture_194.jpeg)

![](_page_61_Picture_49.jpeg)